# **黑马物联 连世界**

# 黑马物联G600D云盒子使用说明书V2.0

www.hemaiot.com

东莞市黑马物联科技有限公司

## 第一步: 设备连接

准备G600D云盒子一个, 电脑一台, 网线一根, 再就是客户所要连接上云的设 备,比如PLC,传感器等网口设备、串口设备、485设备等。

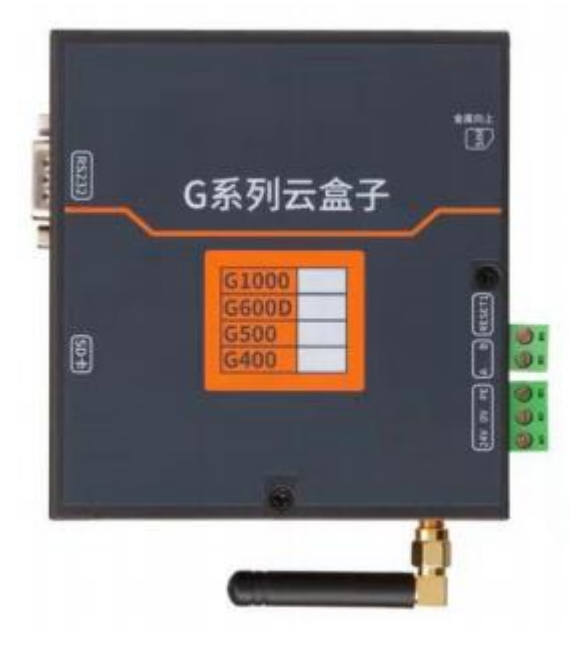

收到我们设备后先安装好4G卡(芯片朝上,缺口朝外),连接天线,先插卡, 后上电,不能在设备运行状态下拔插卡。如果是选择网口上网忽略这一步。

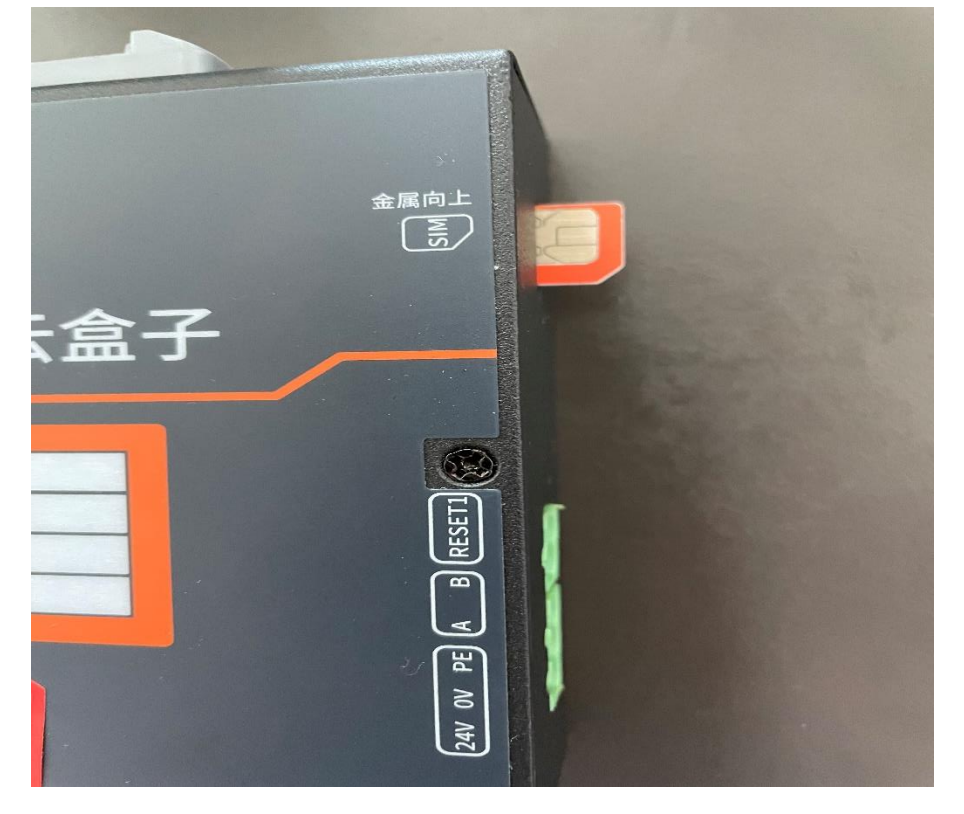

东莞市黑马物联科技有限公司

# 第二步: 设备接入网络

1.进入网址:[www.hmiyun.com](http://www.hmiyun.com/),自己注册账号后找销 售或客服进行审核通过。

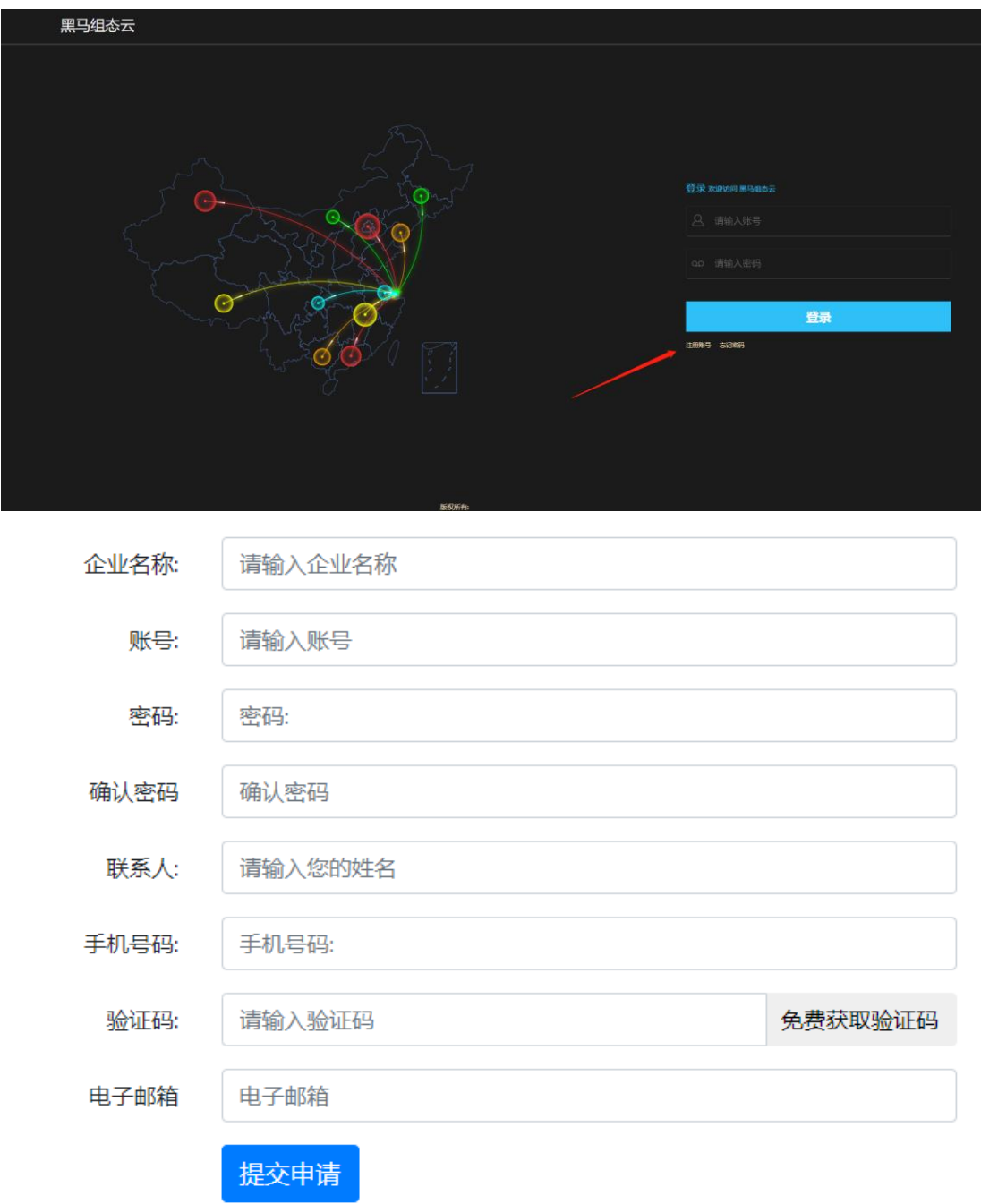

实际填写即可,记住账号和密码。

2.创建要做的项目,选择内部设备即可。这样就可以开始 连接设备配置参数了。

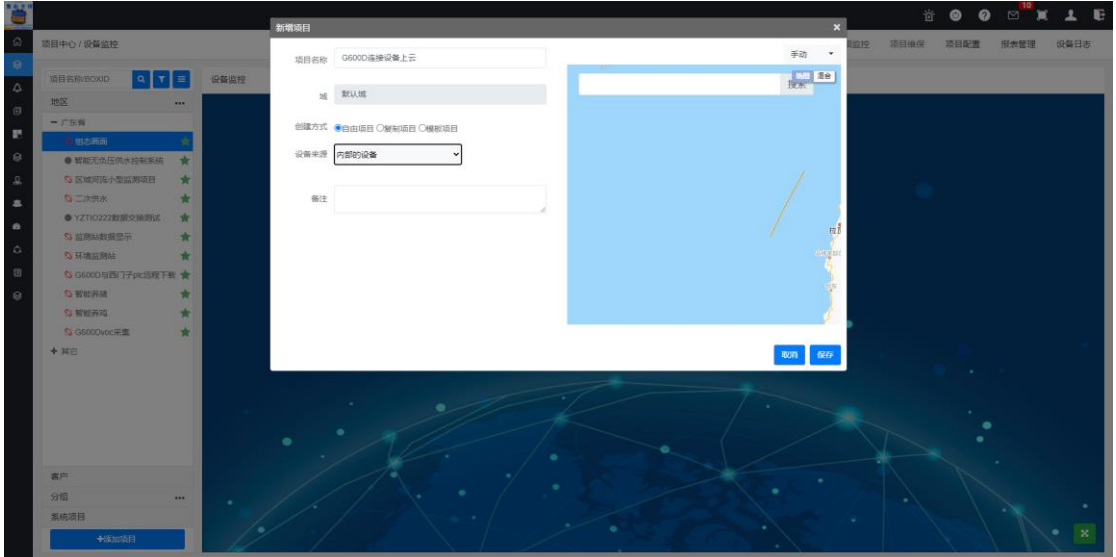

3.设置参数:

①打开配置软件没有配置软件联系销售即可。

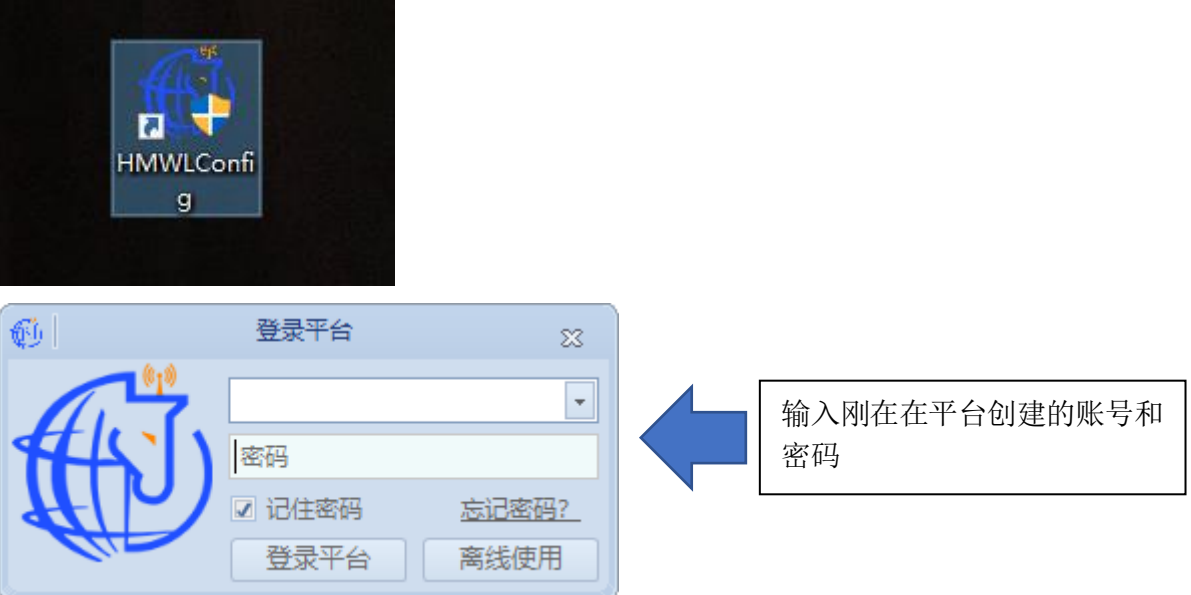

#### 东莞市黑马物联科技有限公司

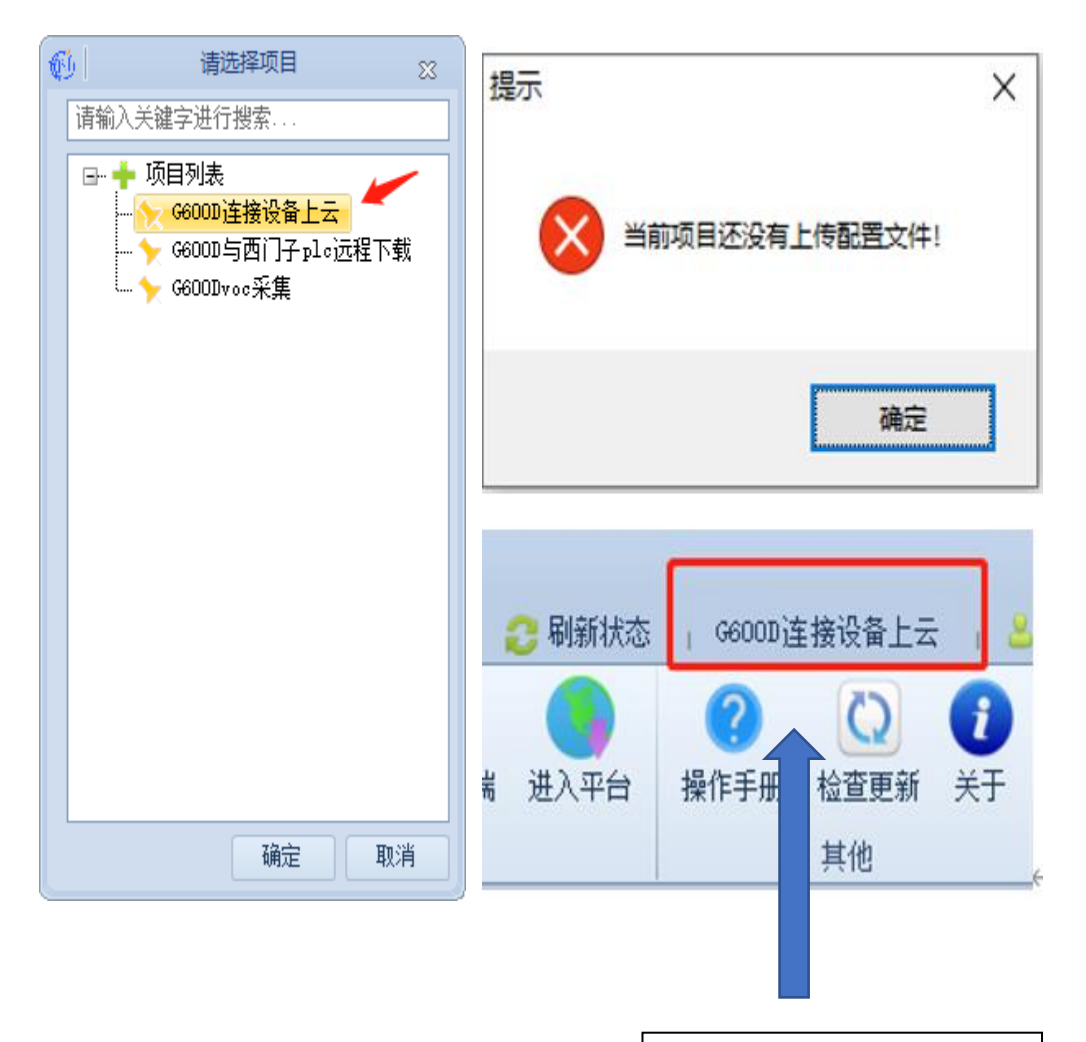

出现这个表示设备已经连接 上了云平台

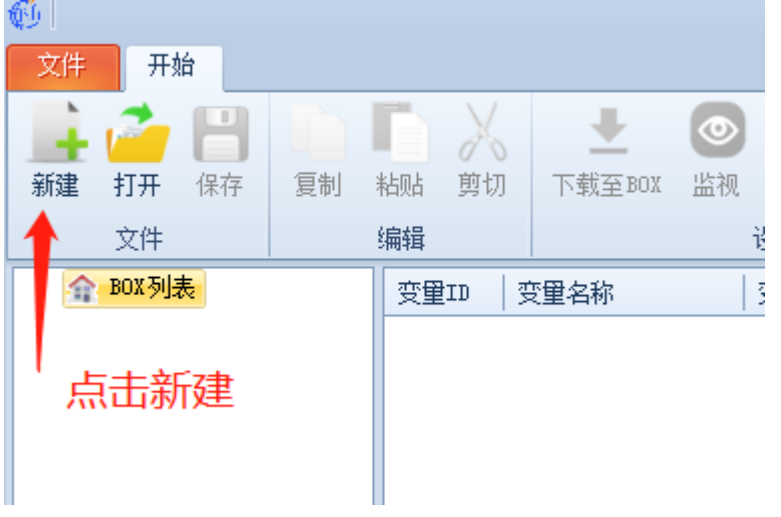

②然后开始配置参数,我这边以连接西门子PLC为例子。

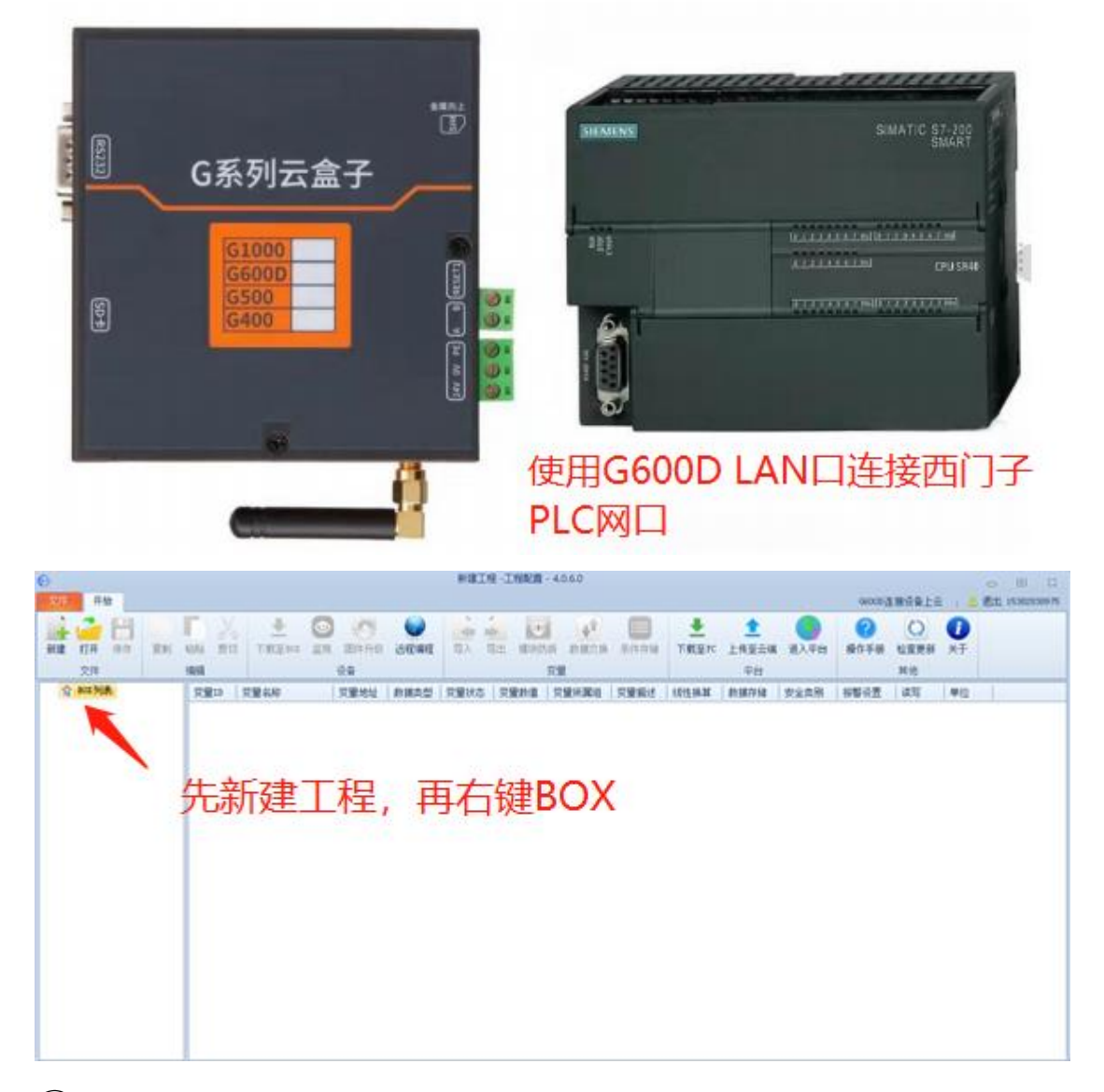

③先选择新建,再右键BOX列表,输入序列号后选择上网方式,用4G卡就是选 择4G,用网线就是使用Ethernet。序列号粘贴在设备上面。

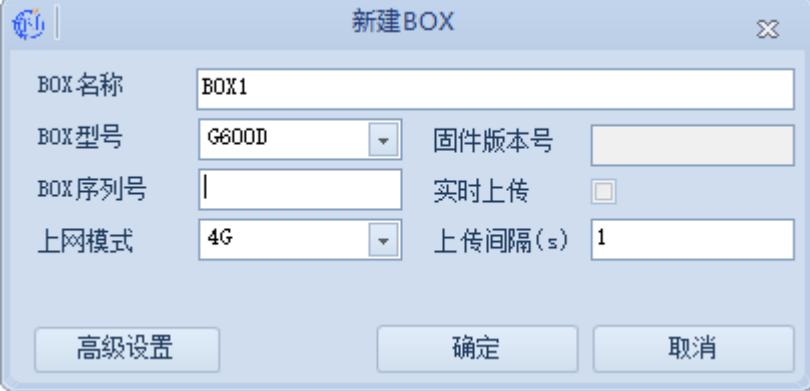

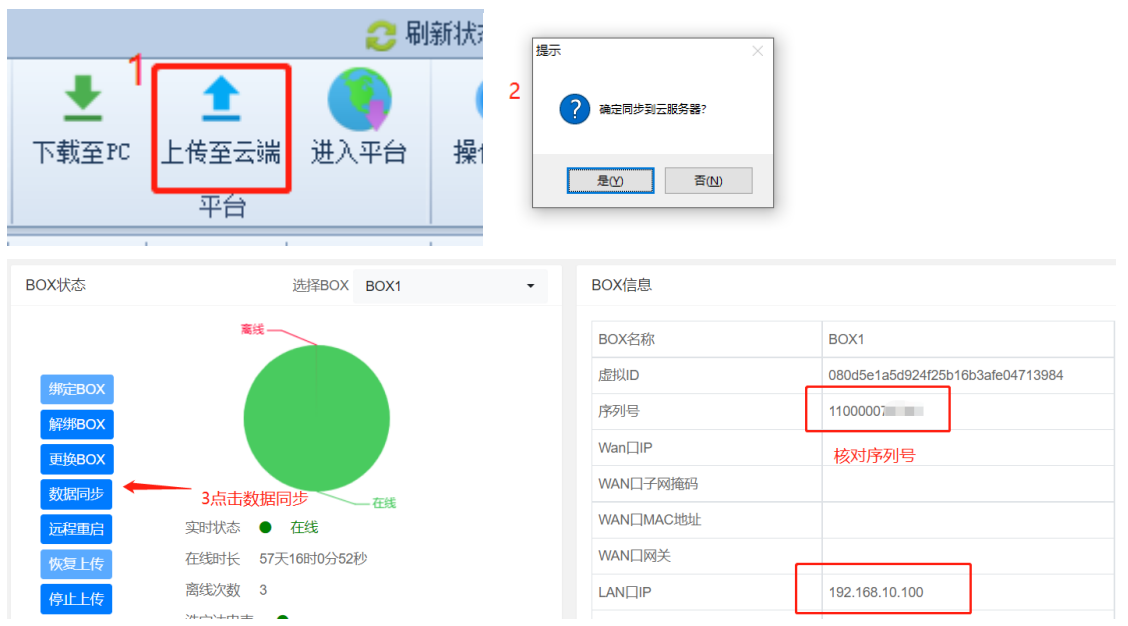

### 提示成功后设备在线,云组态平台和云网关绑定成功。

### ④ 云网关BOX参数配置

我们提供本地配置和远程配置两种方式进行配置。

(1) 本地配置,我们LAN口默认IP 192.168.10.100,需要客户修改电脑IP 和G600D在同一个网段。

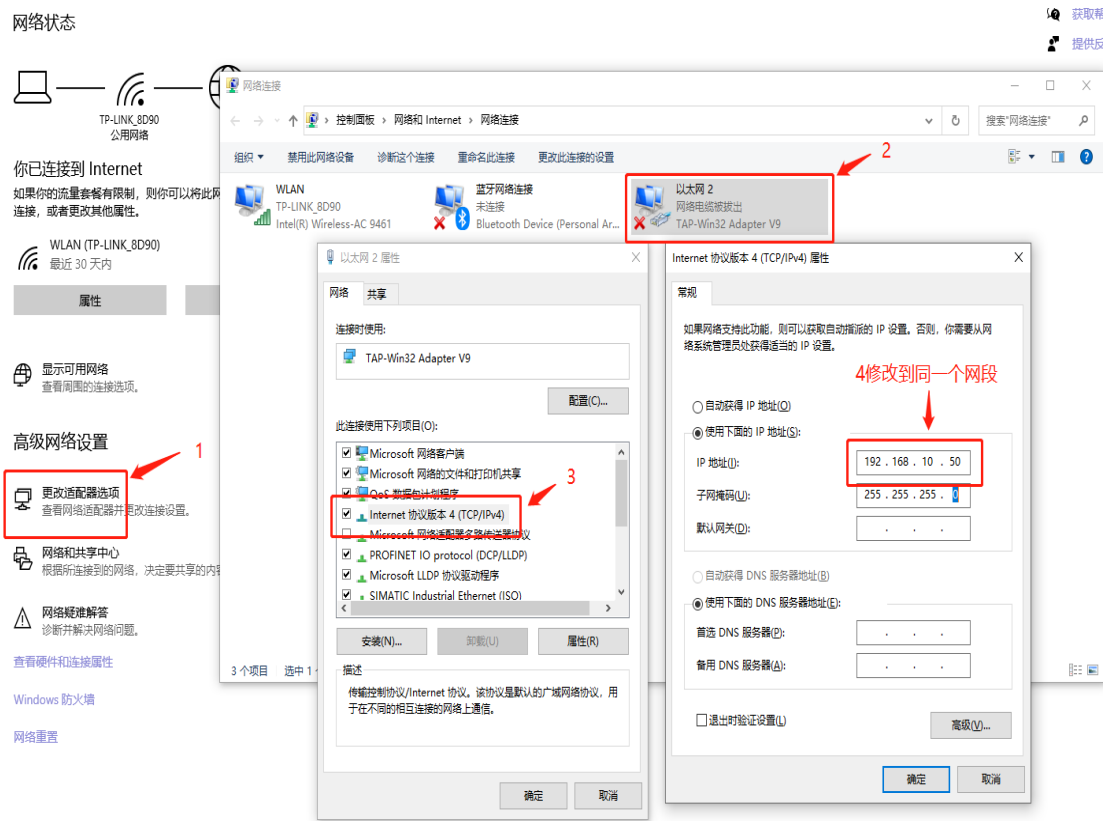

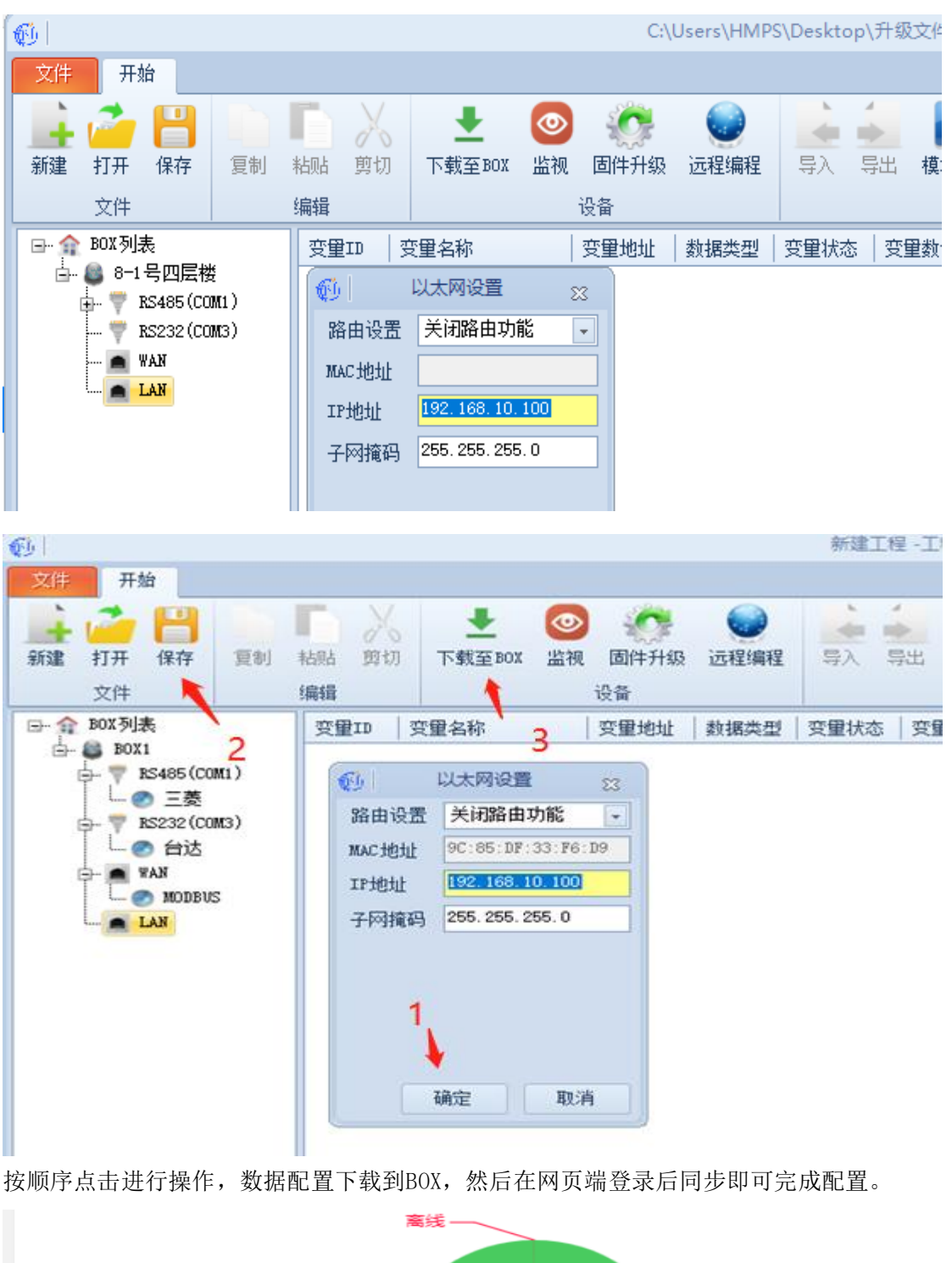

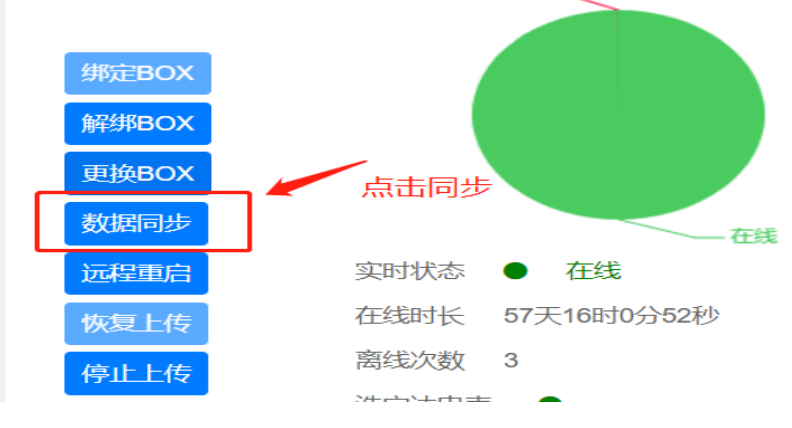

东莞市黑马物联科技有限公司

(2)云端配置;在电脑和G600D云网关不使用网线连接的情况下可以选用云端配 置。输入序列号后点击上传至云平台即可完成对G600D云盒子的配置。

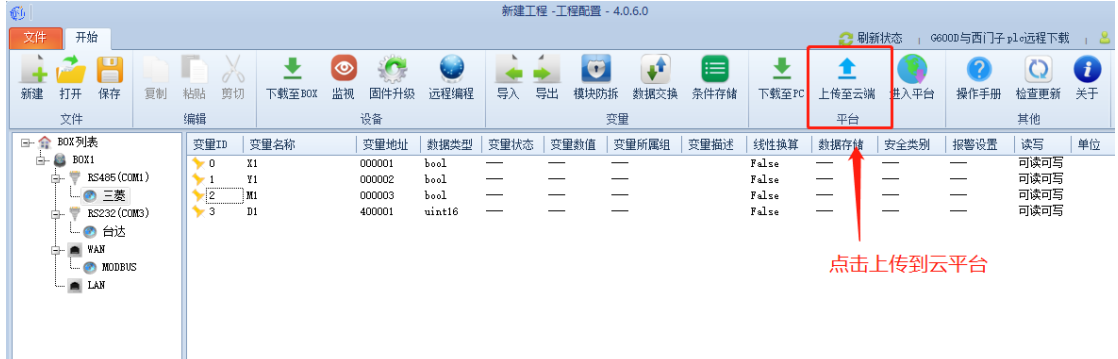

### 然后在网页端点击数据同步即可,

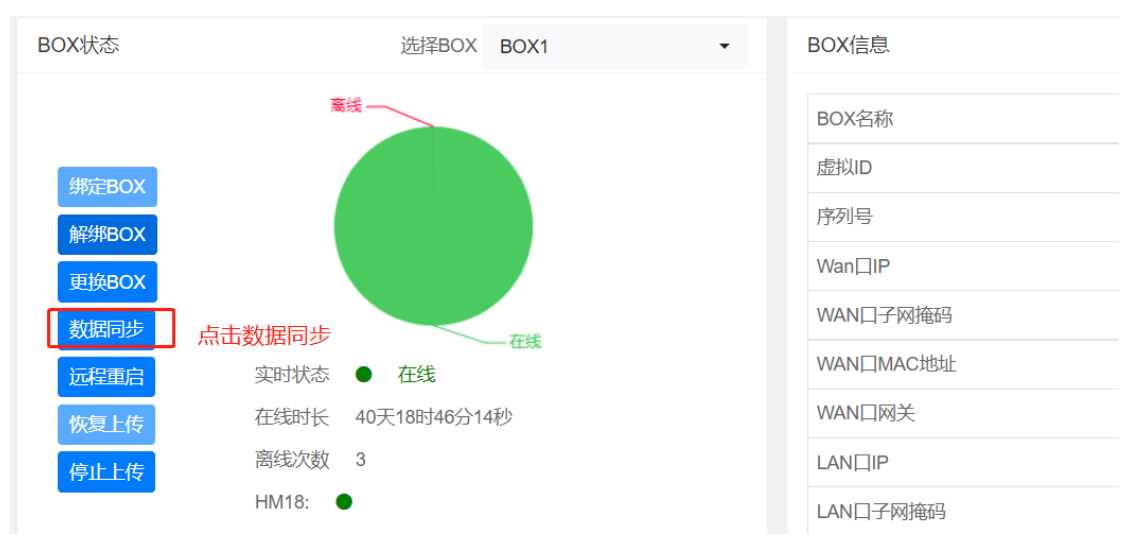

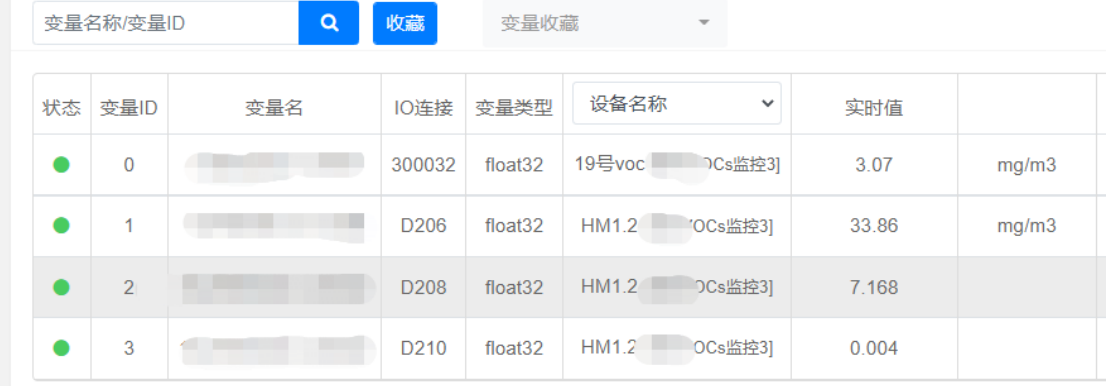

这样就能完成

有任何疑问可以电话或微信产品经理获取技术支持。

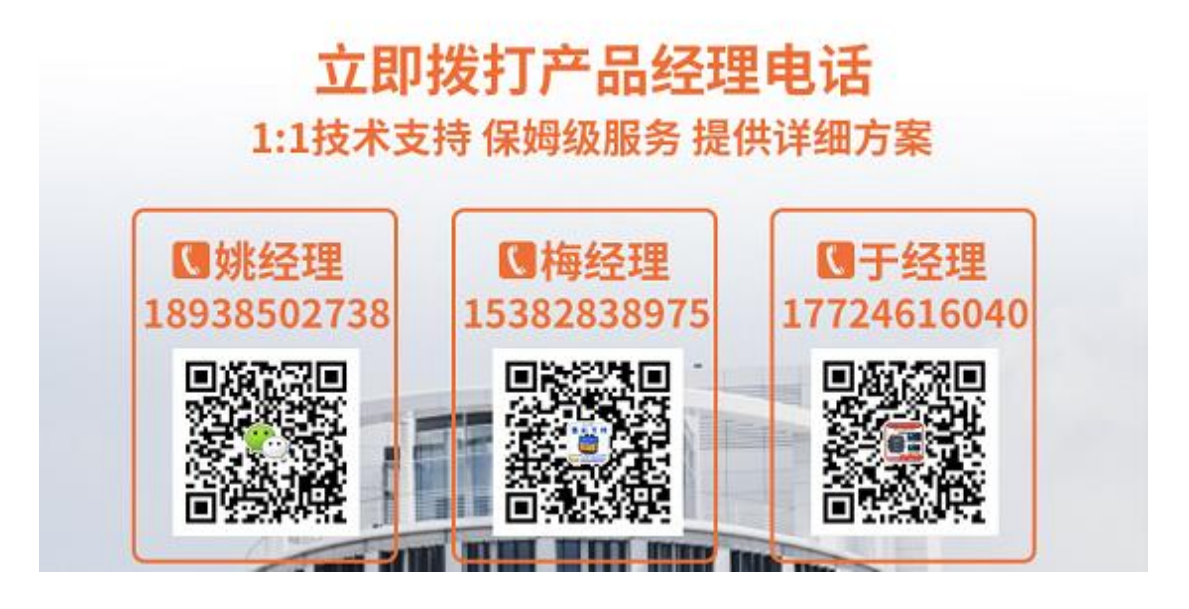

声明 本手册未授予任何知识产权的许可,并未以明示或暗示,或以禁止发言或其它 方式 授予 任何知识产权许可。除在其产品的销售条款和条件声明的责任之外, 本公 司概 不承 担任何其 它责任。并且,我公司对本产品的销售和/或使用不作任何明示 或暗示的担保, 包 括对产品 35 东莞市黑马物联科技有限公司 Hema-View 的特定用 途适用性,适销性或对任何专利权,版权或其它知识产权的侵权责任 等均 不作担 保。本公司可能随时对本手册做出修改, 恕不另行通知。在使用本产品过程中, 遇 到任何问题,请及时反馈给我们,我们会及时修正。

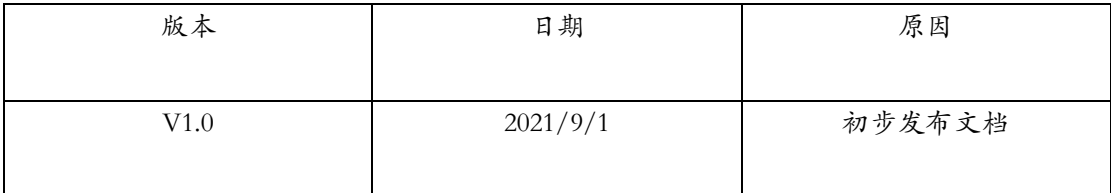